## **SmartAdvocate**

**Tip of the Week** 

Did you know that saving a document in SmartAdvocate can be accomplished by *"dragging and dropping"* the document to the case file? Here we are referring to documents that may have been saved on a local or network drive for example, that you want to be copied to a case file in SmartAdvocate.

To do so, click the *'Attach'* tab on the lower tool bar (the 'quick add' bar) in the case you want to attach/save the document to. A dialog box will open with the 'Drag and Drop' feature available ('*drag & drop file(s) here . . .'*). Simply locate the document on the local or network drive and drag it to the window. Thereafter, you just need to supply the mandatory Direction, Document Type, Sub-Type, From and To and an optional Description. (Of course, the 'browse' feature remains available if you prefer to use that option).

The 'drag & drop' feature makes it much easier to download a pdf documents from a website, for example, and upload/attach/save it to a case file without having to download the document to a specific folder, naming it and then attach it in several steps.

There are a few preferences that you can set in Chrome that will help to streamline the process of saving downloaded pdf documents to a case in SmartAdvocate. To set your preferences in Chrome to have pdf documents automatically downloaded instead of opening first and then having to save and then upload them to SmartAdvocate, you could make the following changes to your settings in Chrome:

1. Click on the menu icon in Chrome (three dots in the top right corner of your screen when Chrome is open)

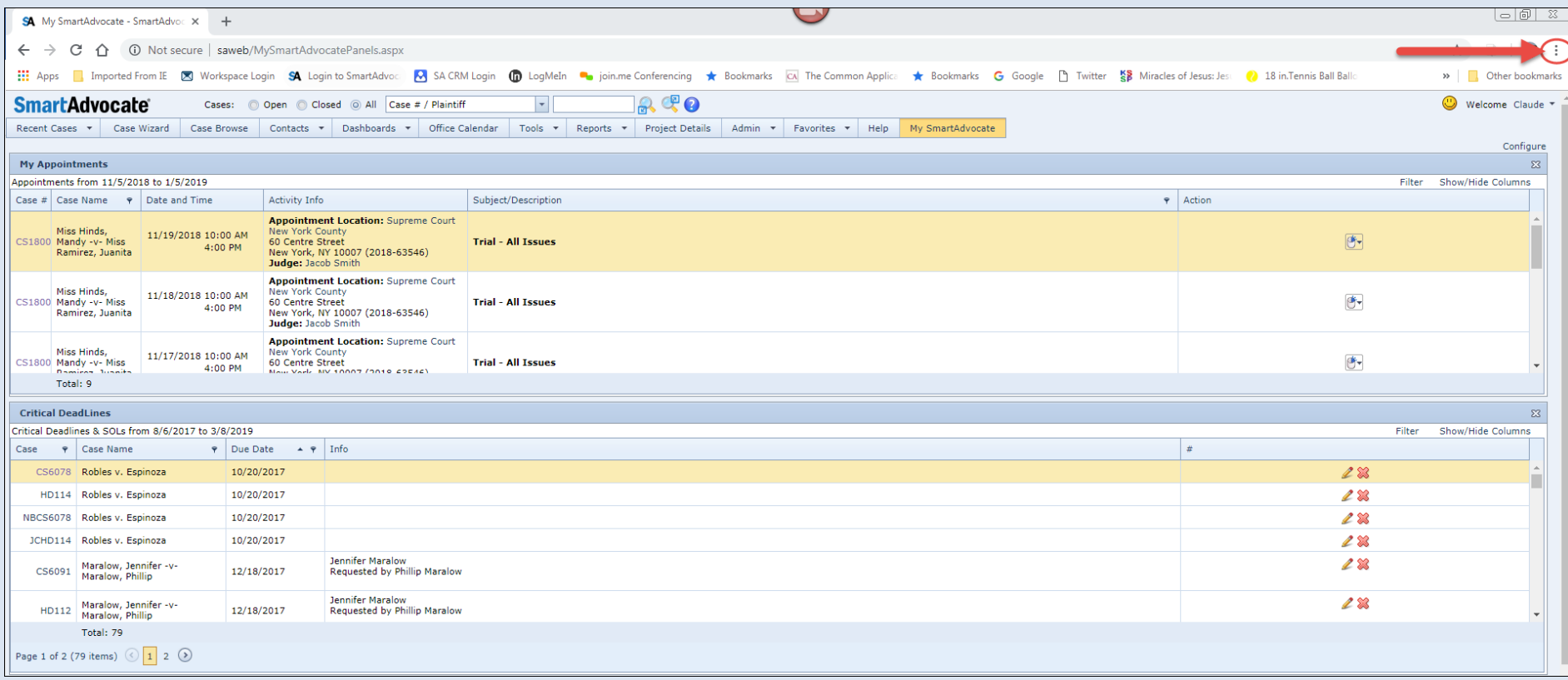

2. Click on Settings

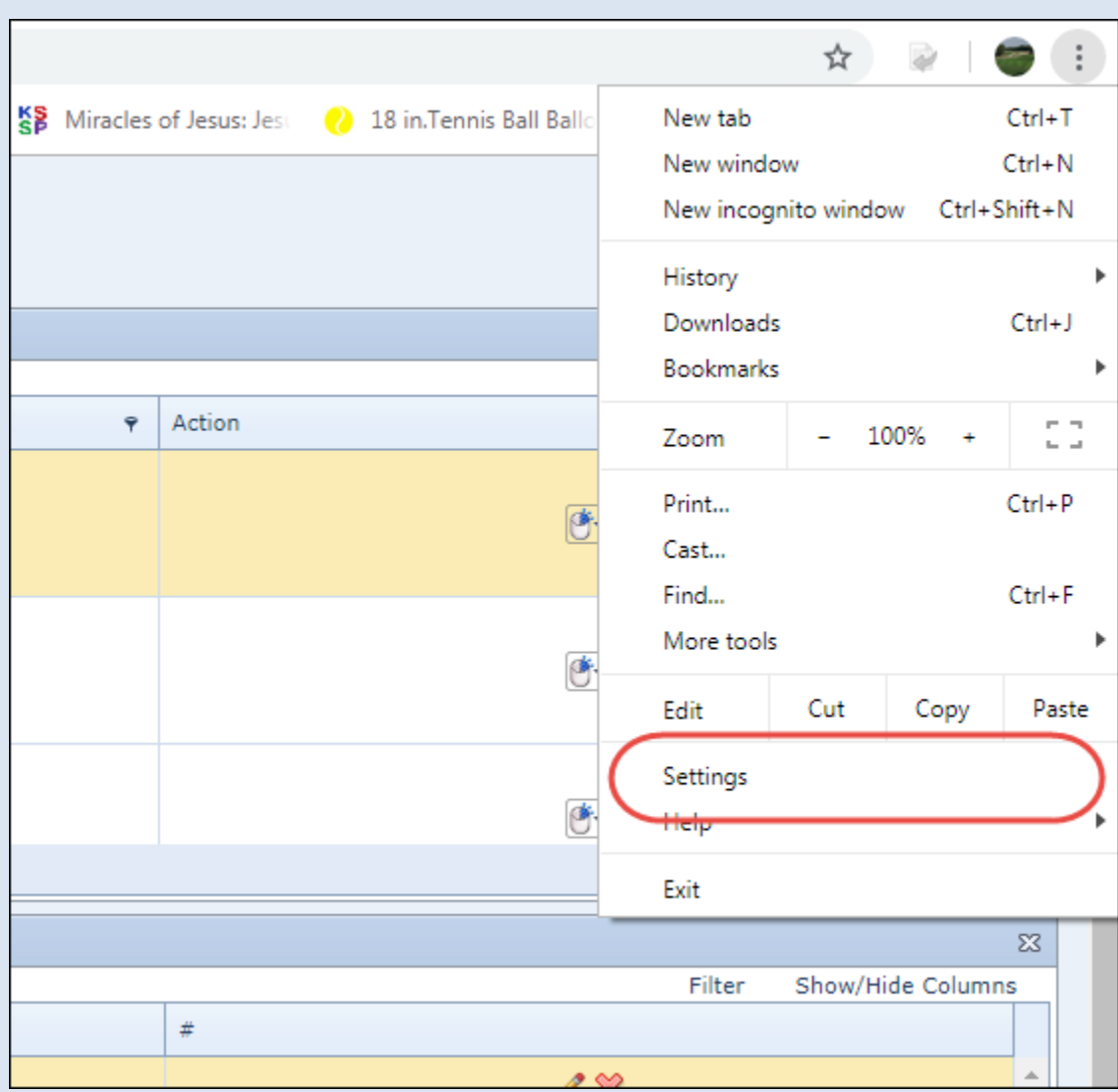

3. Click Advanced

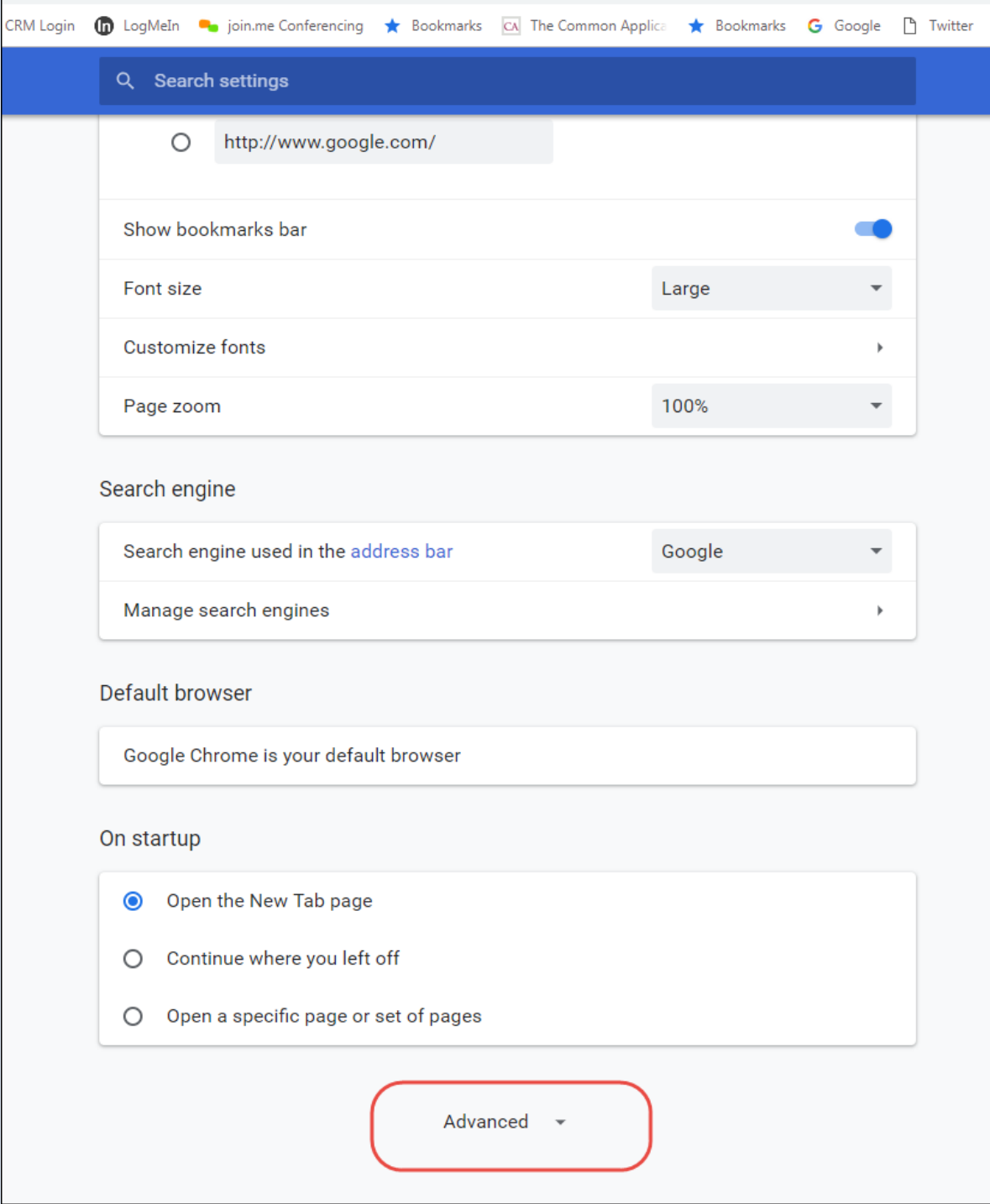

4. Under the 'Downloads' section, make sure "Ask where to save each file before downloading" is set to 'OFF' (tab on the right should be white)

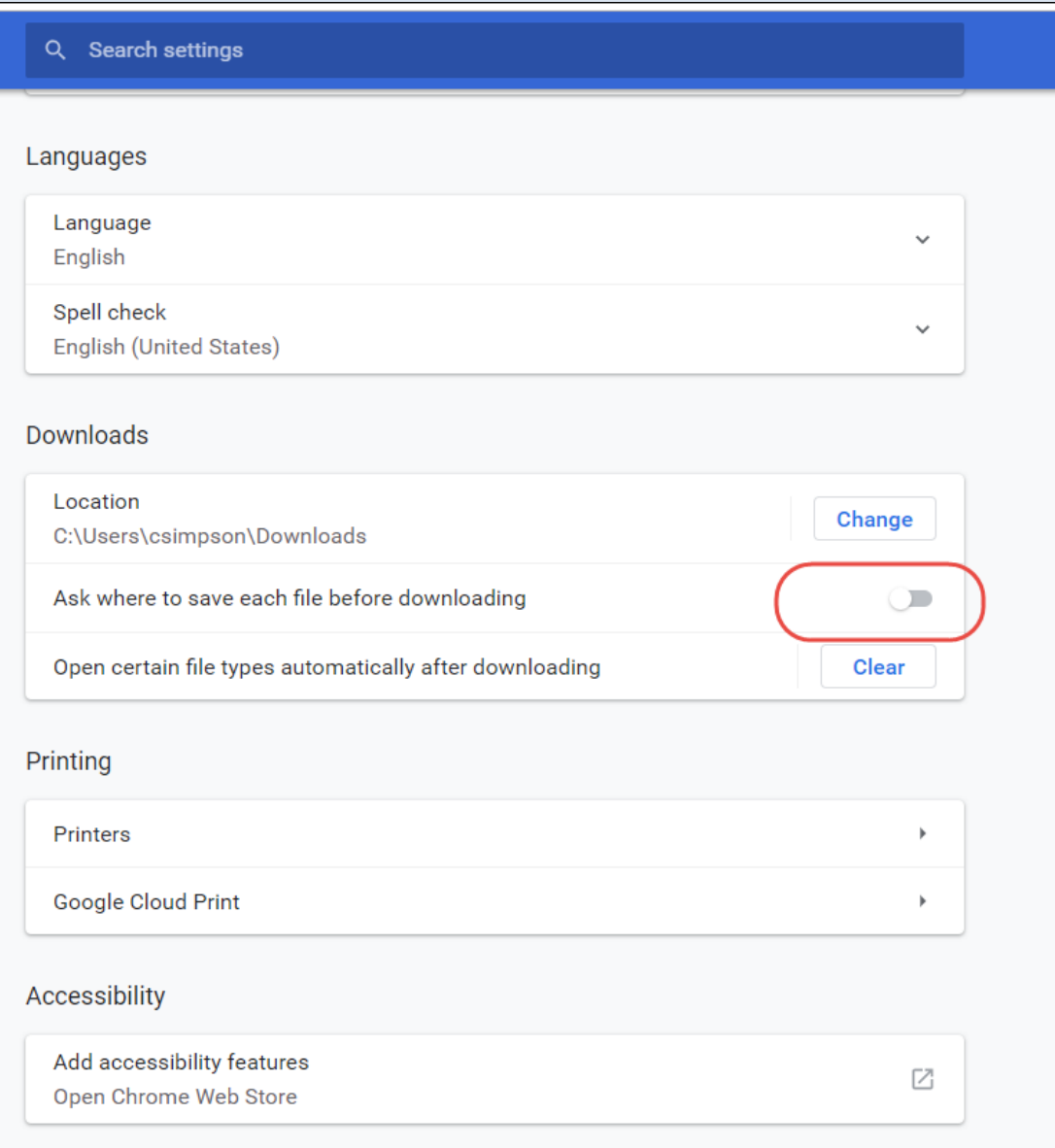

5. Click on content settings

## Q Search settings Help improve Safe Browsing  $\bigcirc$ Sends some system information and page content to Google Automatically send usage statistics and crash reports to Google  $\bigcirc$ Use a web service to help resolve spelling errors  $\bigcirc$ Smarter spell-checking by sending what you type in the browser to Google Send a "Do Not Track" request with your browsing traffic  $\bigcirc$ Allow sites to check if you have payment methods saved  $\subset$ Manage certificates  $\sqrt{2}$ Manage HTTPS/SSL certificates and settings Content settings  $\mathbf b$ Control what information websites can use and what content they can show you Clear browsing data b. Clear history, cookies, cache, and more Languages Language  $\checkmark$ English Spell check  $\checkmark$ English (United States) **Downloads** Location Change C:\Users\csimpson\Downloads Ask where to save each file before downloading  $\subset$

## 6. Click on pdf documents

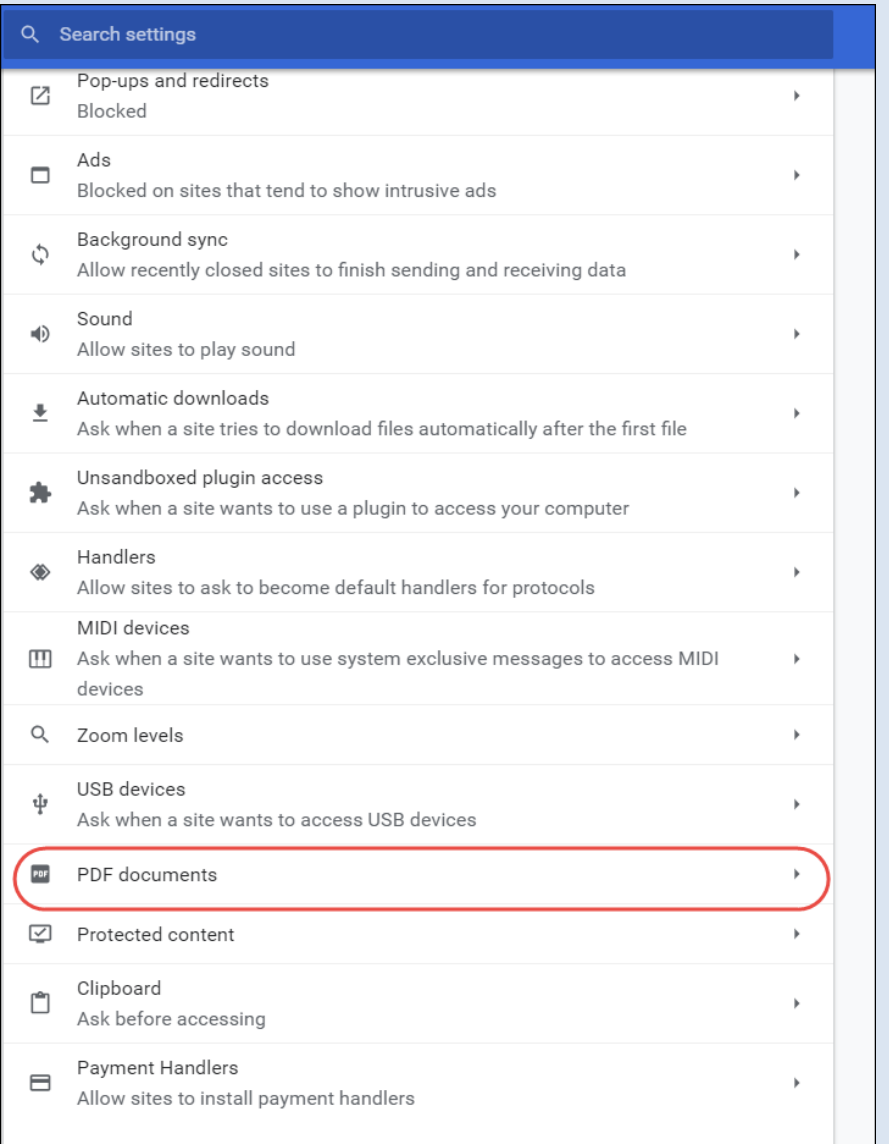

7. Make sure Download PDF files instead of automatically opening them in Chrome is set on 'ON' (tab on the right should be blue)

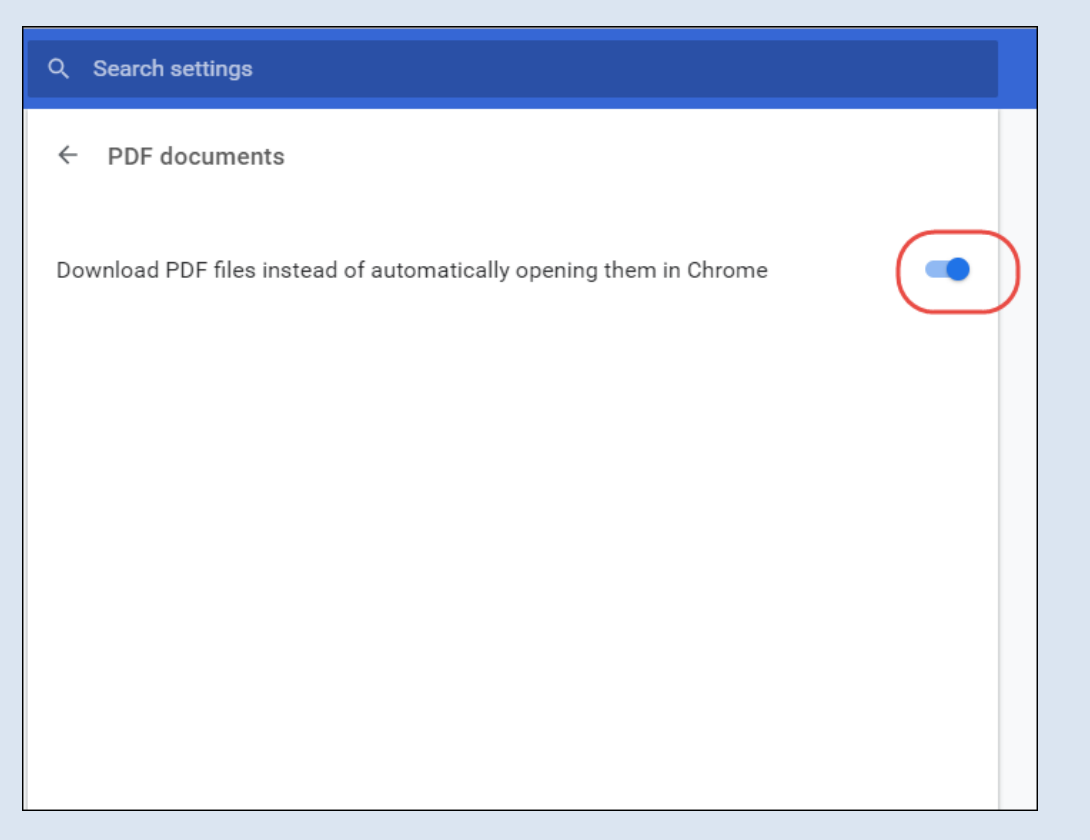

8. Close the 'Settings' tab (opened in step 2 above)

Now pdf documents that are downloaded from a website will remain on your task bar in the bottom left corner of your screen. You can simply drag and drop documents from this location to the *'drag & drop file(s) here . . .'*  window when saving documents to a file as outlined above.

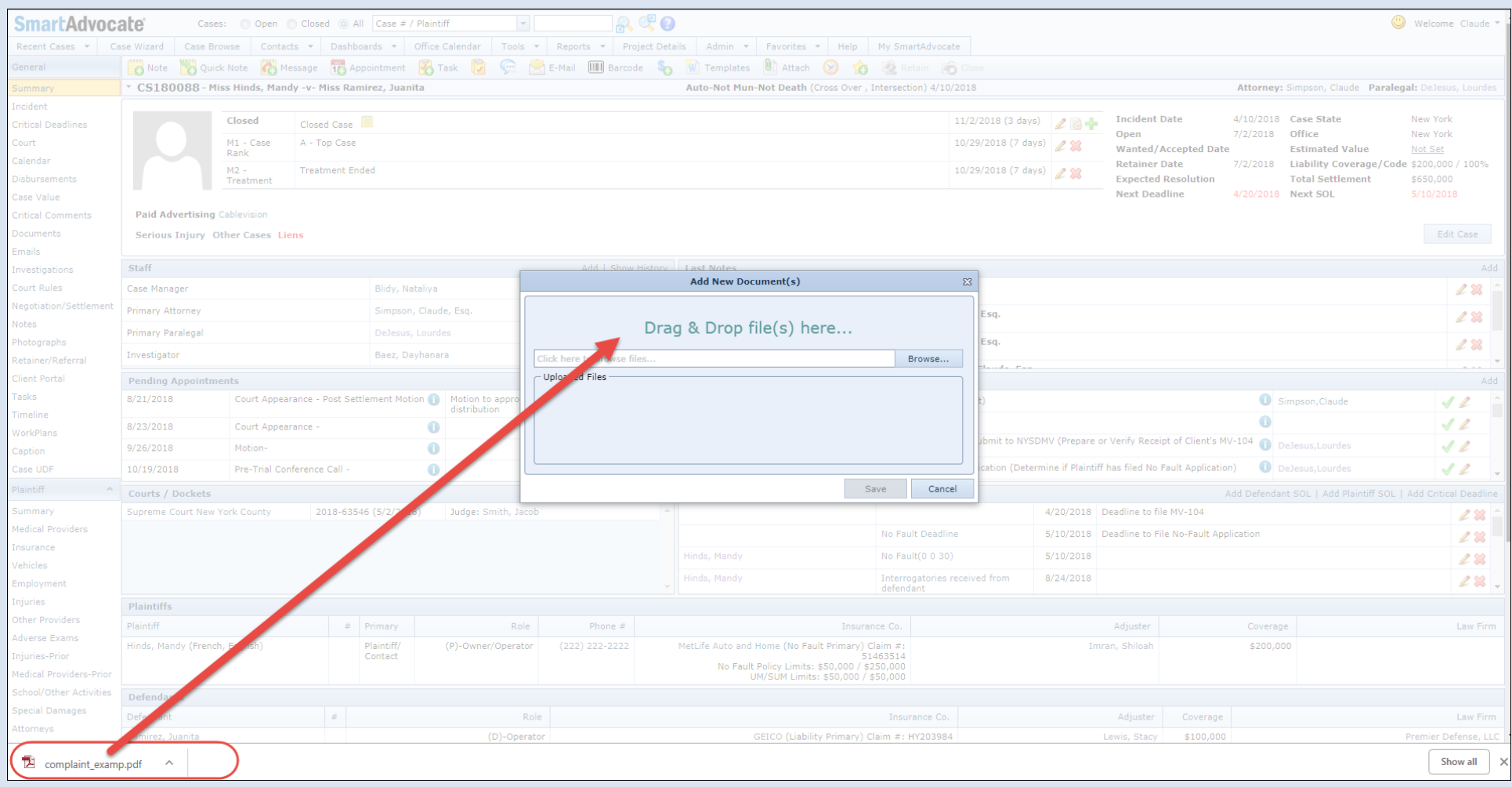